# Manual UN/LOCODE Pilot Website

http://esriurl.com/unlocode

#### Menu Bar

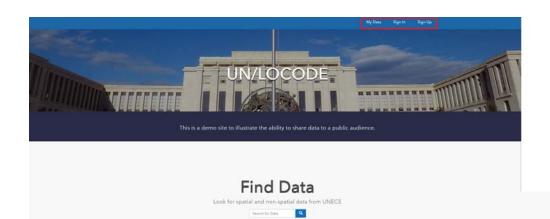

- Please ignore the menu bar at the top of the page
- Scroll down the page to the section 'Applications'
- Pay attention to two applications indicated in the red box

#### **Applications**

This is just a sample section for where you can showcase some of your apps. The 1st and 3rd apps in the tray link to the demonstration apps we have created.

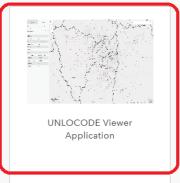

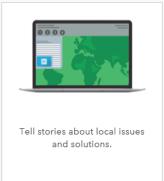

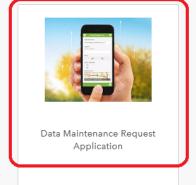

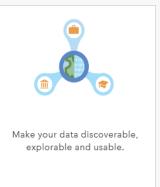

**Explore More Apps** 

Click UN/LOCODE Viewer Application

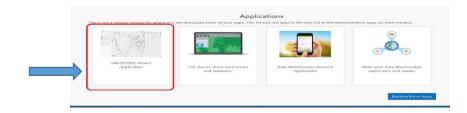

Click Viewer

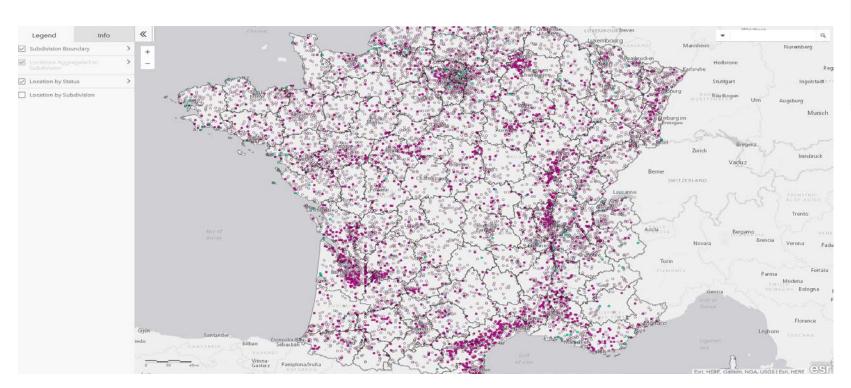

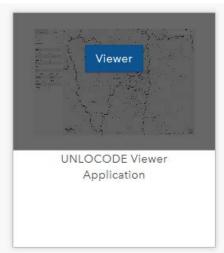

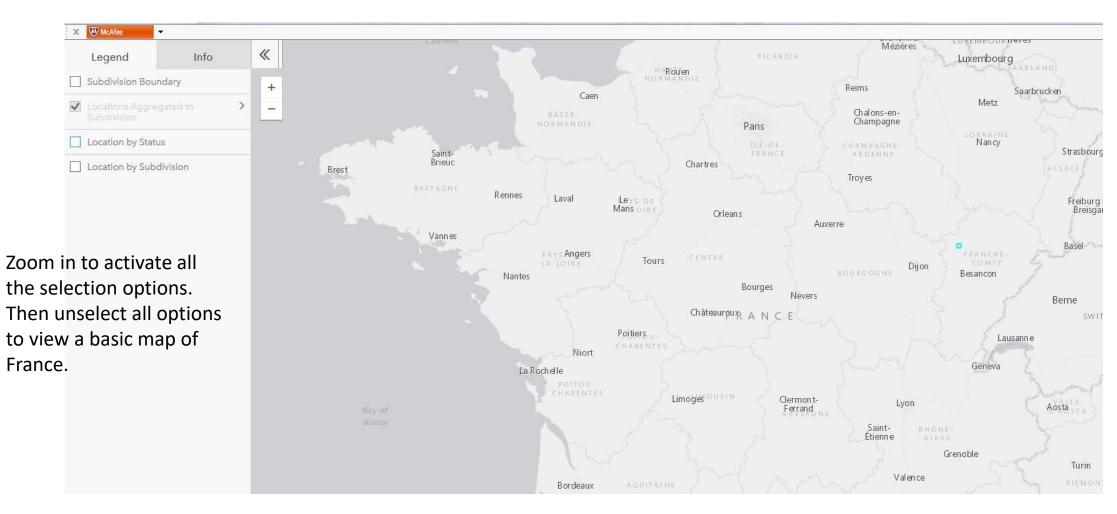

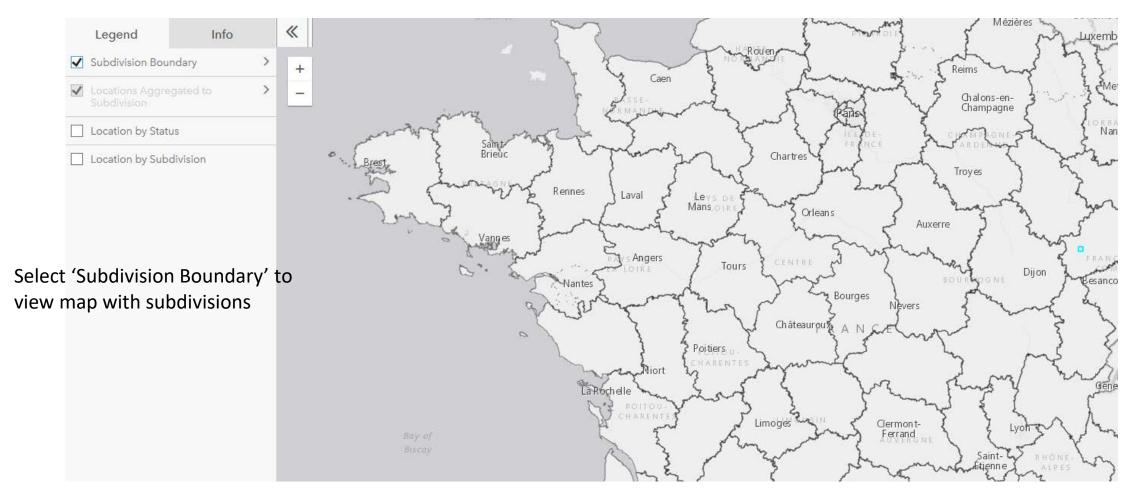

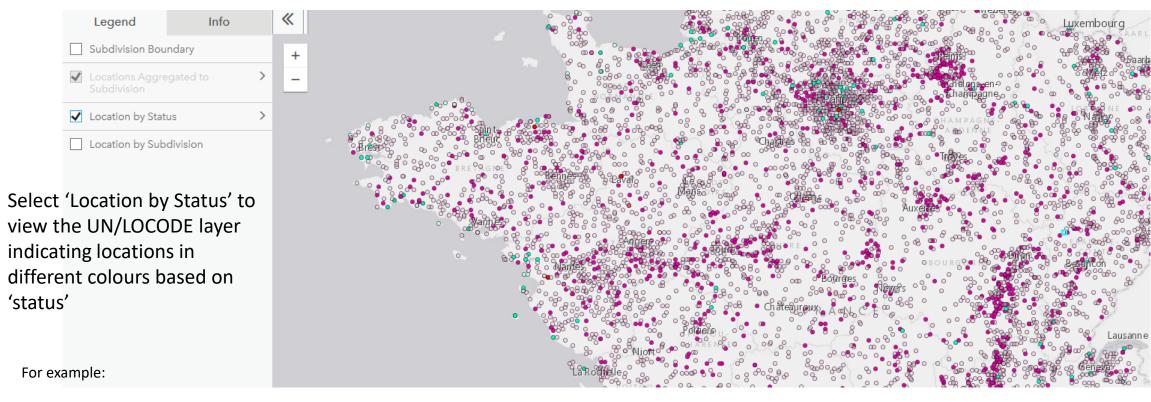

- RQ
- A
- R
- Al

...

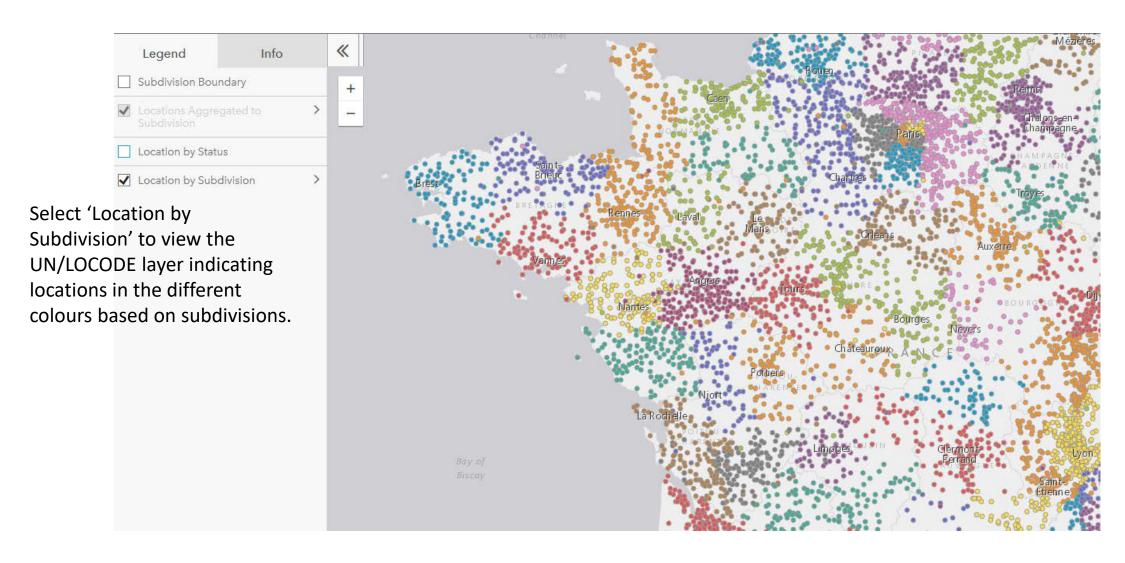

Click a coloured point on the map to retrieve and explore the details of the selected location in the tab Info.

Click the arrows <, > to navigate through the different LOCODES at that location. In the example below there are 4.

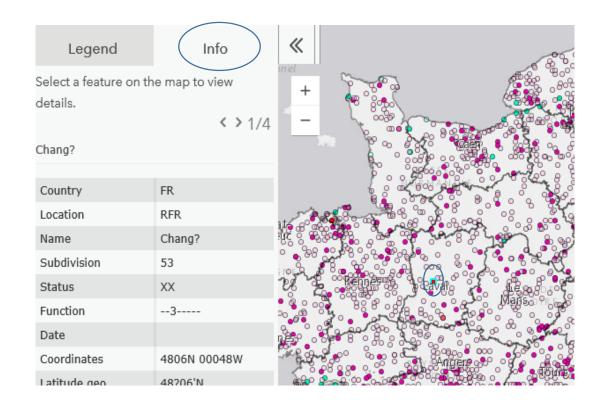

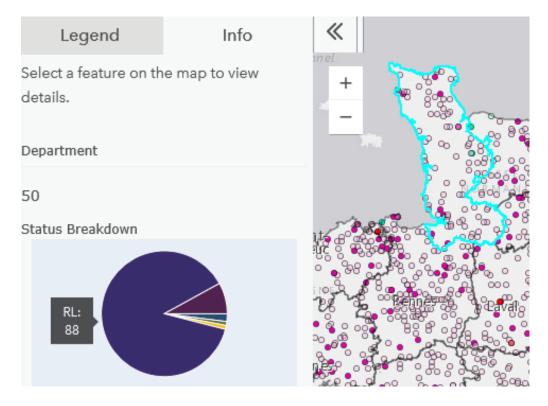

# Data Maintenance Request Application

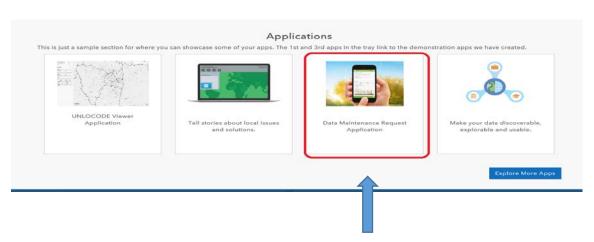

Click to submit an online request for new locations or modifications

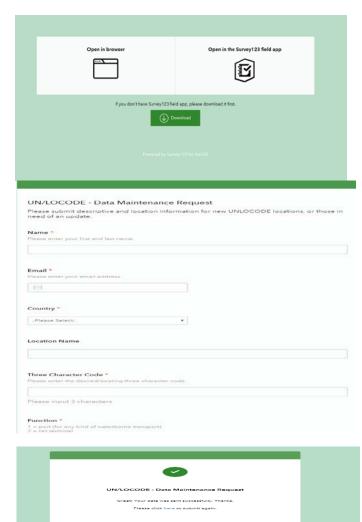

#### Step 1

We recommend you to open in browser, otherwise you will need to download the Survey123 field app

#### Step 2

Please type in contact information of a requester and location information for a new location, or modification of existing entries.

#### Step 3

Make sure your data was sent successfully

#### Find Data

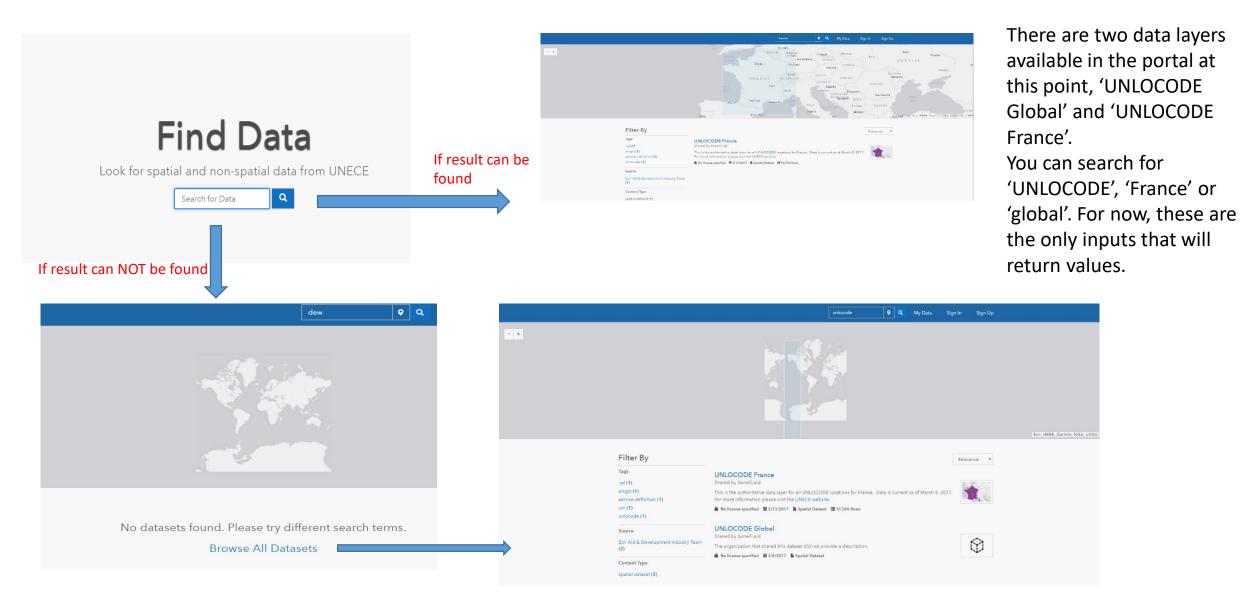

#### Most popular categories

Configure these buttons for users to jump to most popular categories

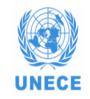

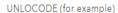

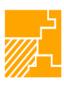

Boundaries

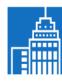

Business

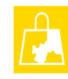

Community Safety

The functions behind these buttons are not relevant to the pilot application of UN/LOCODE. So please ignore for now.

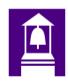

Education

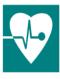

Health

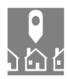

Housing

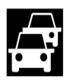

Transportation